Aspiration Training Digital Learning Hub User Guide for Teaching Staff Checking your learner's engagement and progress

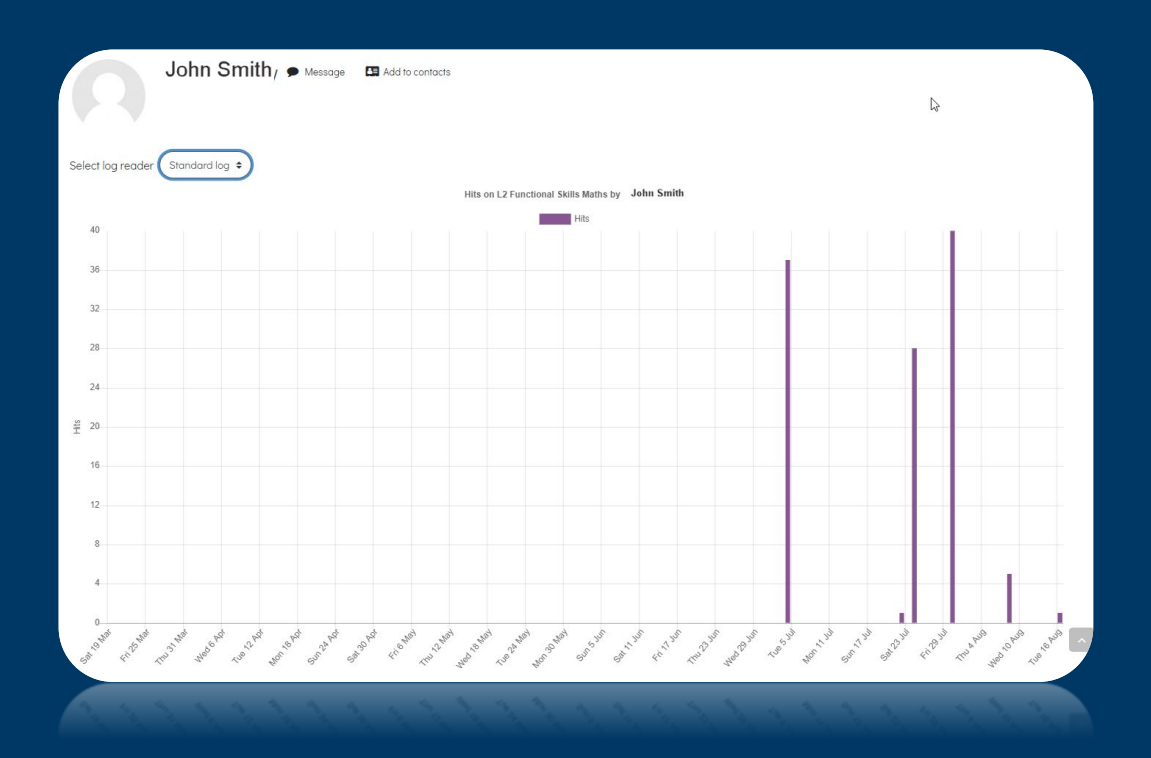

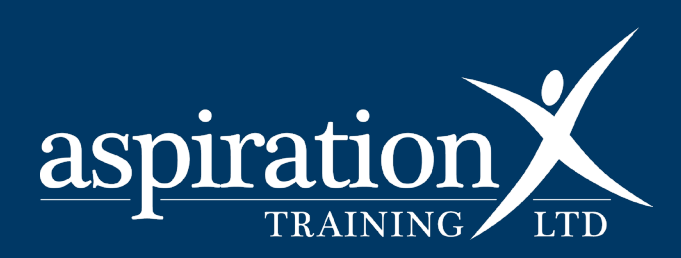

V. 2 2023

#### **Copyright Notice**

**@ 2023 Aspiration Training Ltd**

**All rights reserved. No part of this publication may be reproduced, distributed, or transmitted in any form or by any means, including photocopying, recording, or other electronic or mechanical methods, without the publisher's prior written permission.**

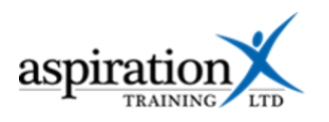

# **Contents**

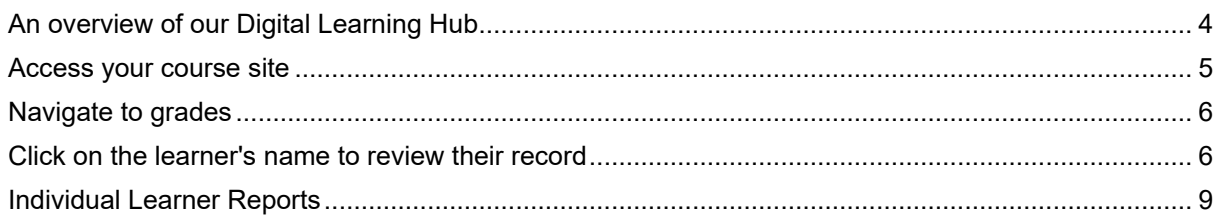

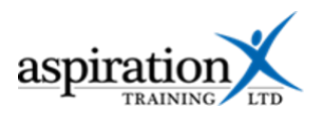

# <span id="page-3-0"></span>**An overview of our Digital Learning Hub**

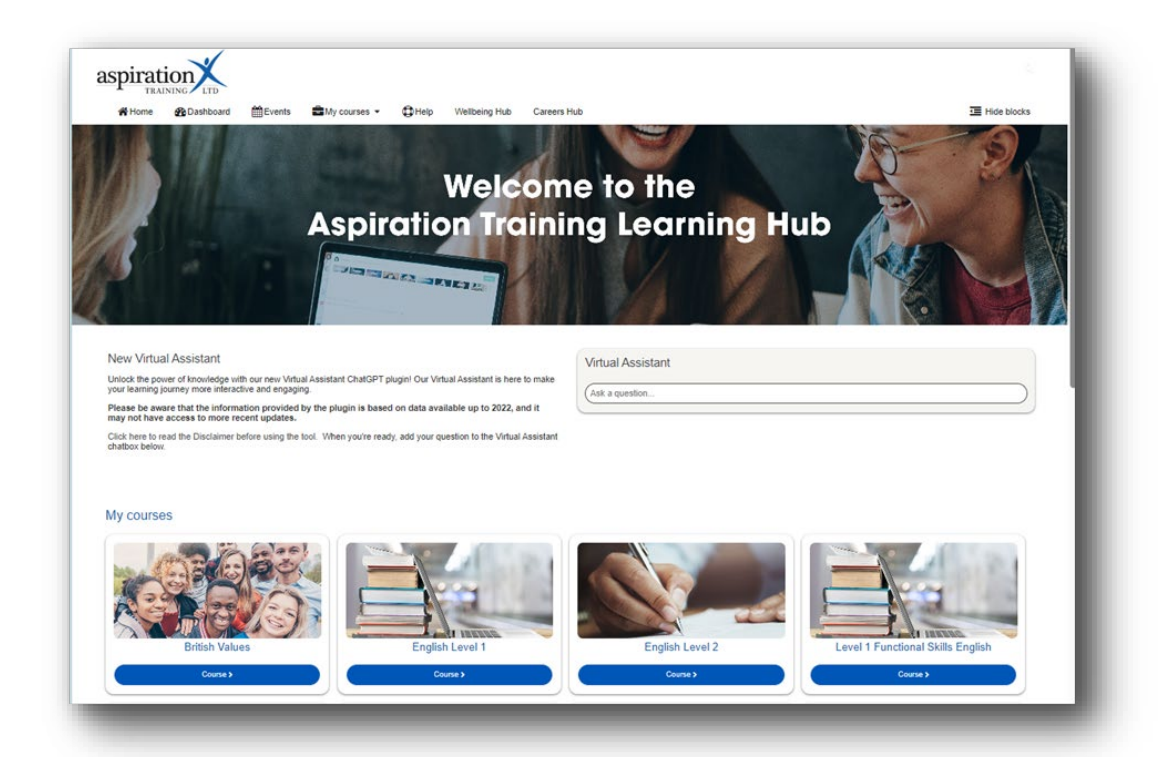

Aspiration Training's Digital Learning Hub gives you access to various online resources to support your learners. The Hub contains resources separated into **course sites,** and you may have been given access to one or more course sites, depending on your needs. For example, you may have a site to support an apprenticeship and another to support functional skills in Maths.

Aspiration Training's Digital Learning Hub can be found here:-

[https://learning.aspirationtraining.com](https://learning.aspirationtraining.com/)

Your log-in details will be provided to you by your manager. For help logging in, please see our guide here - How to Log in.

Once logged in, a full suite of guides is available from the Learning Hub.

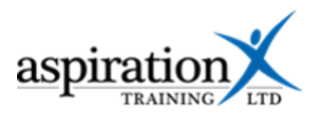

### <span id="page-4-0"></span>**Access your course site**

From the Home page, you can access your course sites. You should see tiles for each course you have access to. Clicking on any of these tiles takes you to that course site. From the top menu bar, you can access helpful guides, by clicking the 'Help' icon (indicated below).

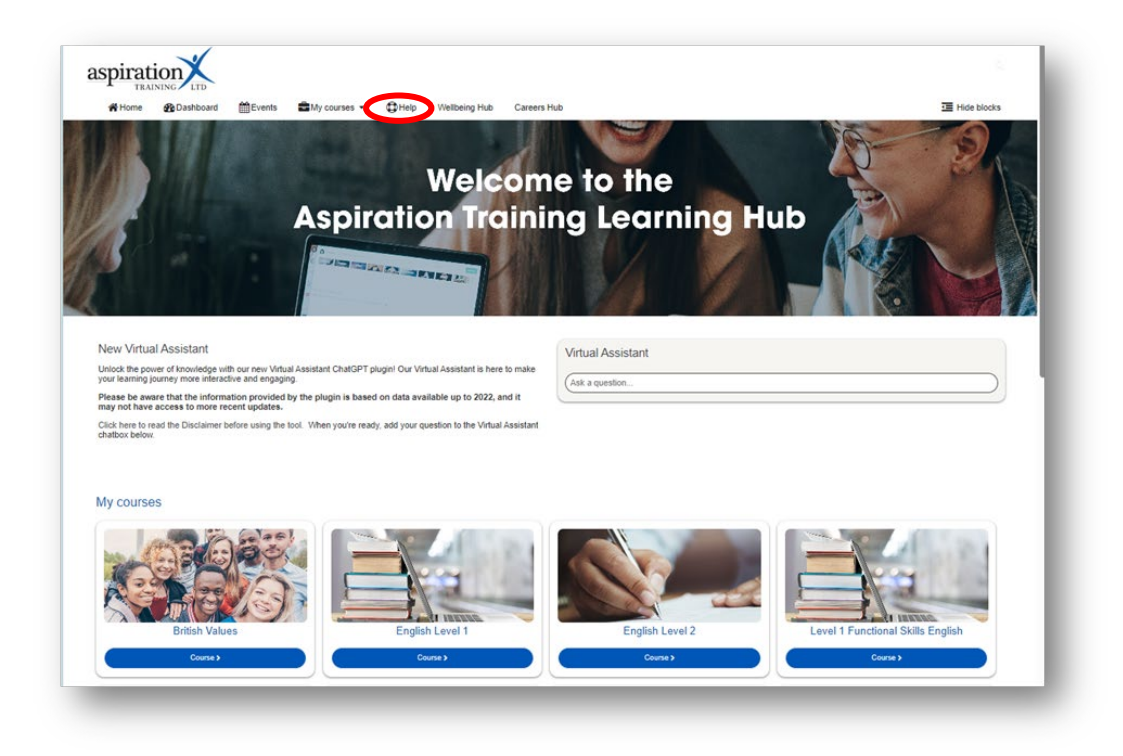

You can also access your course sites from the **My courses** link in the menu bar.

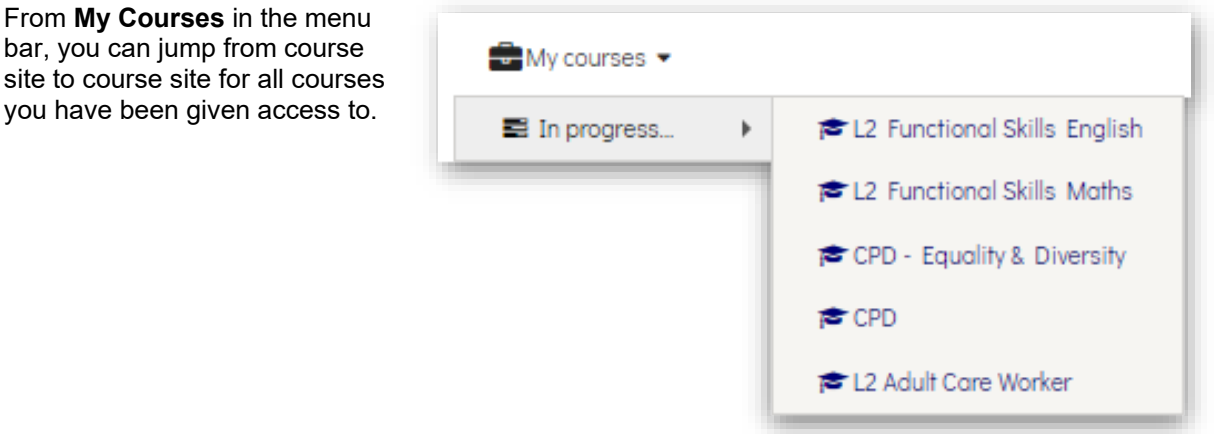

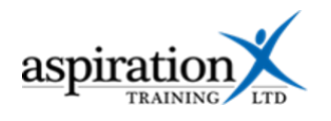

## <span id="page-5-0"></span>**Navigate to grades**

The Grades report displays all learners and all items that have been or can be graded from the various course sections.

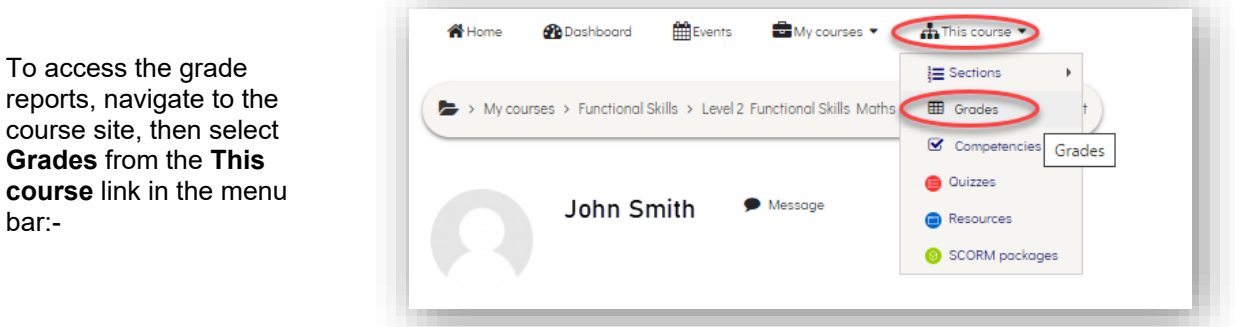

You will then see the grader report. Using the filters for First name and surname, find the learner you wish to review. You can see which quizzes the learner has completed and their scores from the grader report.

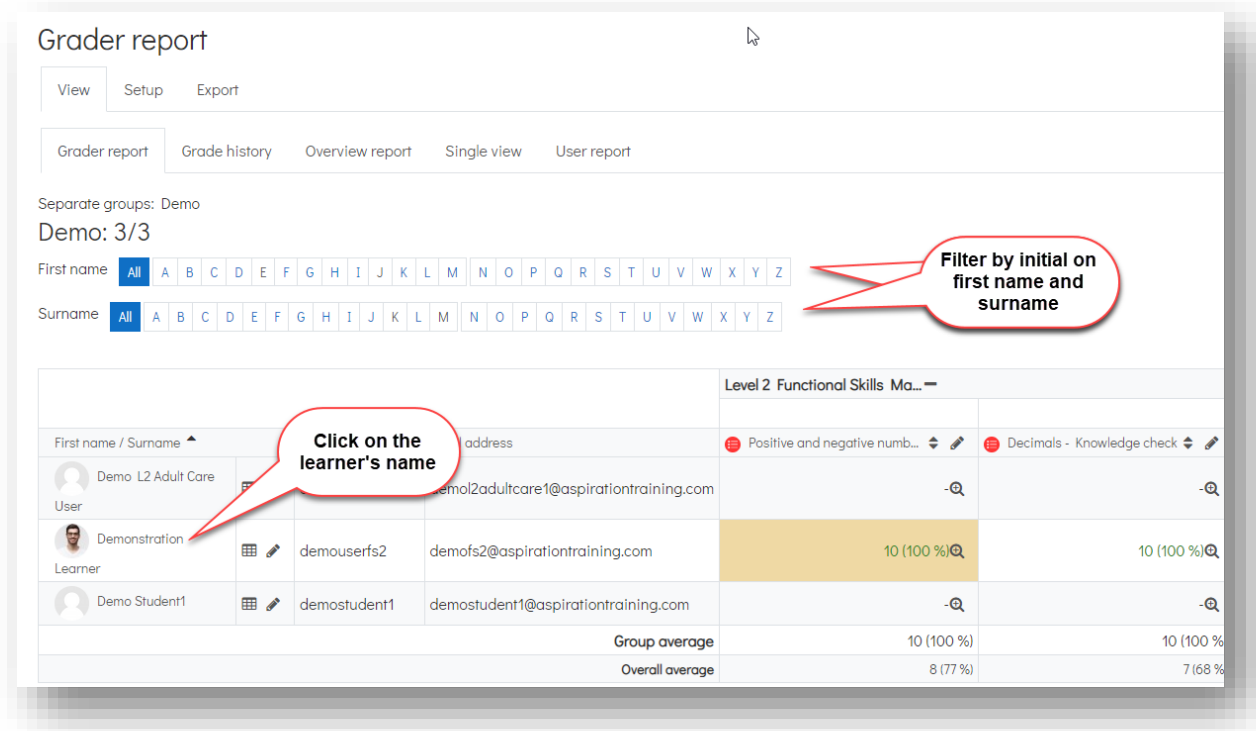

### <span id="page-5-1"></span>**Click on the learner's name to review their record**

To review the learner's engagement and what they have been doing on Learning Hub, click on their name from the grade book. You should now see:-

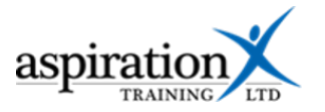

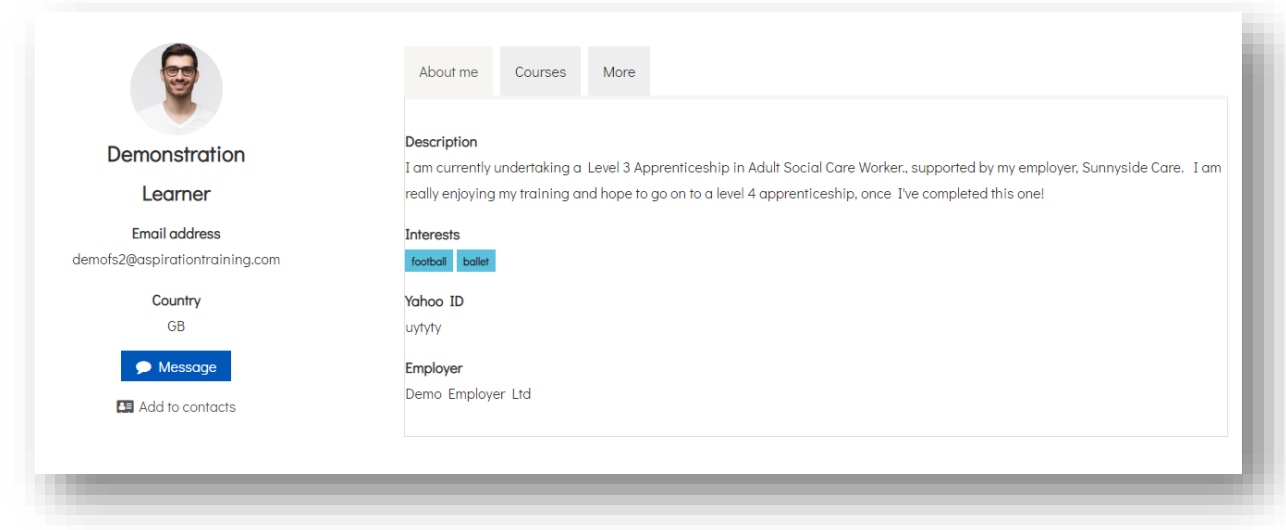

You can directly message the learner from this screen or add them to your contacts. You can see any information the learner has added to their profile, and - if their employer is added to the system - you can see their employer details.

From the Courses tab, you should see all of the courses they have access to, their role in the Learning Hub and the groups to which they are attached:-

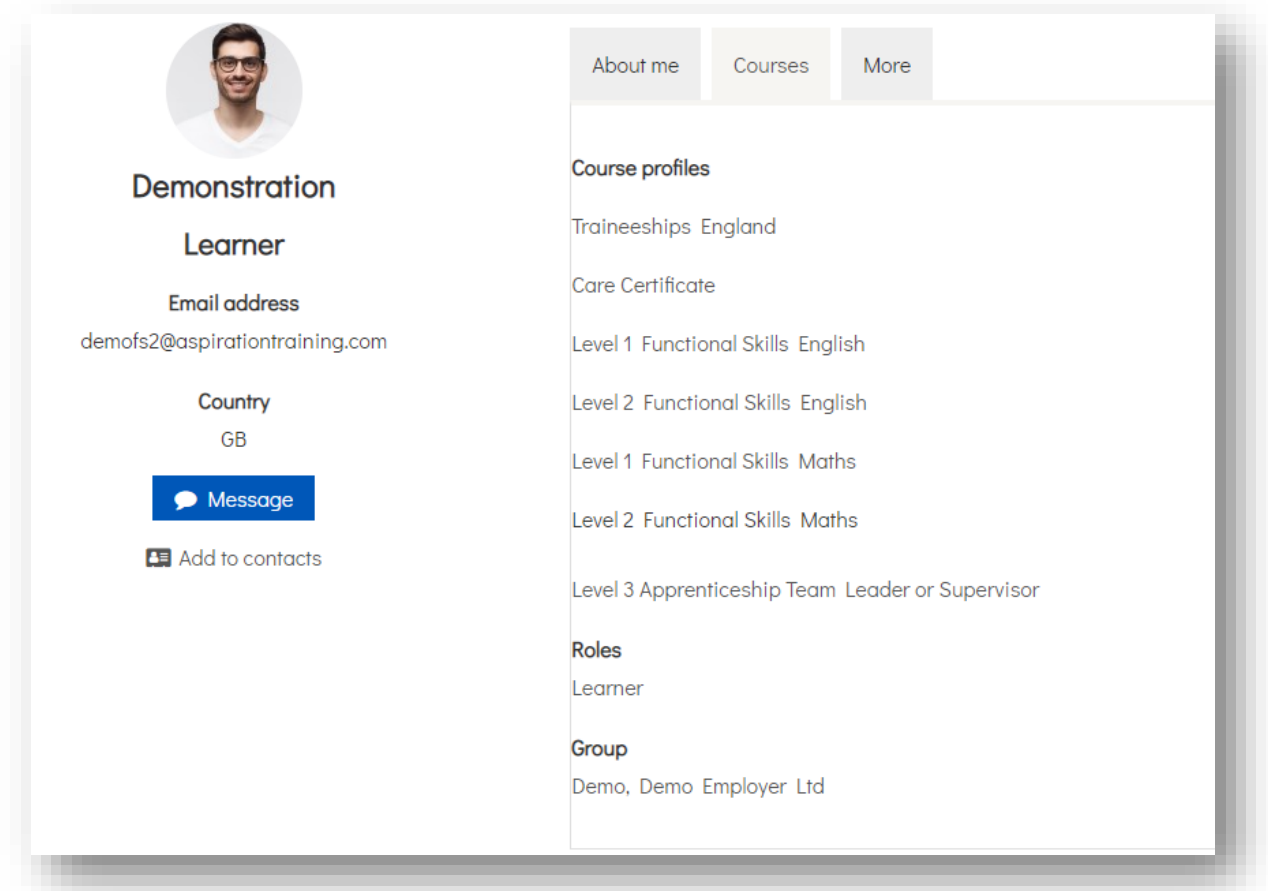

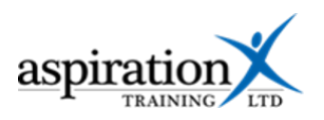

Clicking on the **More** tab, you can see what digital badges the learner has achieved, any engagement they have had with forums and all individual reports. You can also see when the learner has logged on to the platform:-

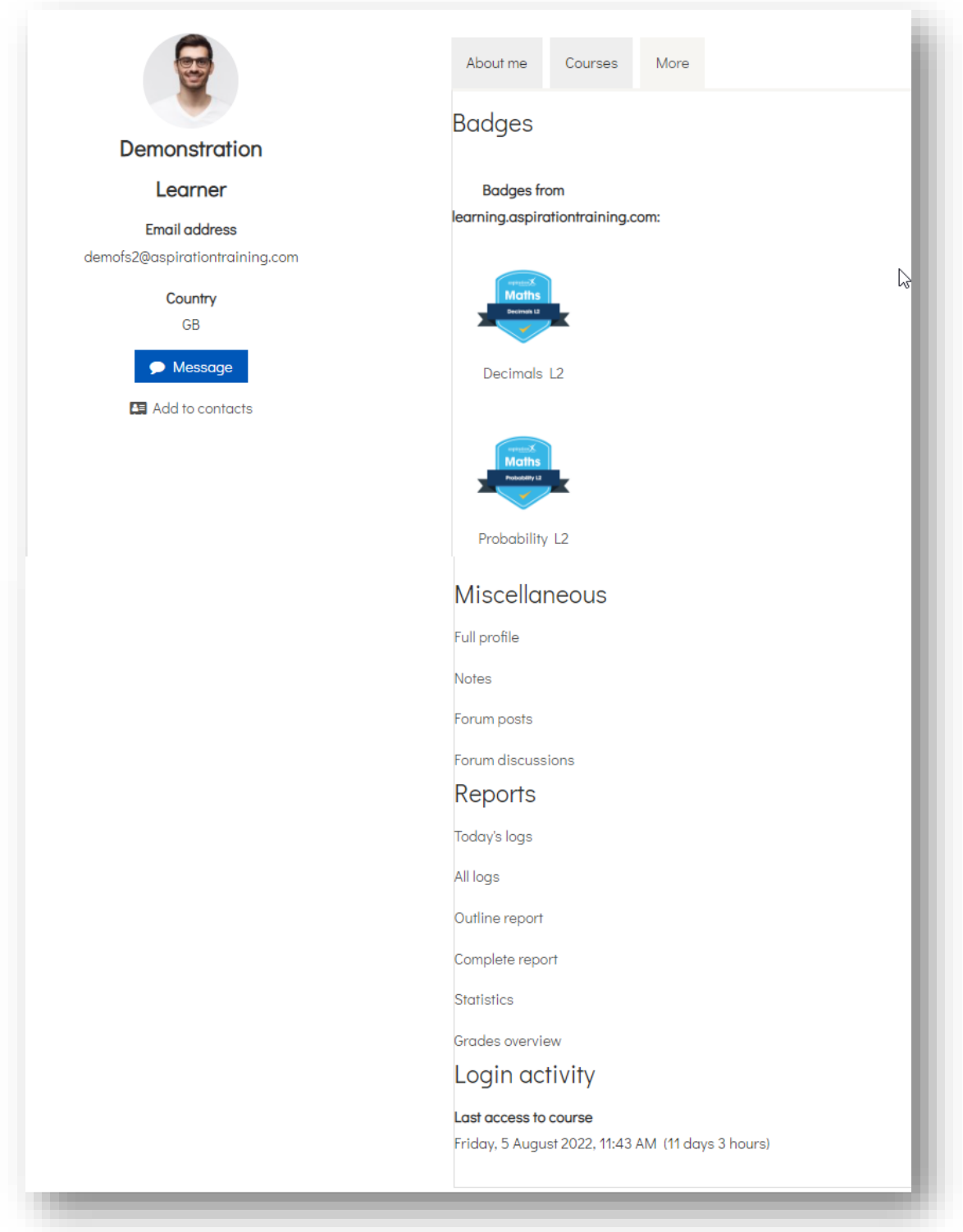

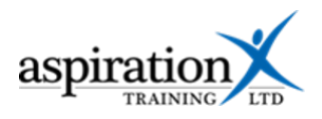

# <span id="page-8-0"></span>**Individual Learner Reports**

From the More tab (shown above), you can access several reports related to a particular learner:-

- 1. **Today's logs** show you all the activities a learner has undertaken in the last day.
- 2. **All logs** Shows you all of the Demonstration Learner • Message **EX** Add to contacts activities for the learner in a graph and a list Select log reader (Standard log  $\phi$ ) Hite on L2 Functional Skille Mathe by Demonstration Learne  $\mathbf{r}$  $72$  $\frac{1}{R}$  $\frac{3}{2}$  40 11111111111111 Time User full name Affected user Event context Component Event name Description Origin IP address 25 August Demonstration -Other SCORM Course module The user with id '12' via ed the 'scorm' activity with web 137,220.120. 2021, 2:29 Learne course module id '43'. package 25 August Demonstration<br>2021, 2:29 Learner Course viewed The user with id '12' viewed the course with id '3'. Course: Level 2 System web 137,220.120 Functional kills Ma Demonstration Learner • Message **Examples** 3. Outline report – Provides a list of the content and the number of times a learner has viewed Contents it. You can see the grades achieved if 1. Positive and negative numbers the resource is a quiz or an Positive and negative numbers -5 views Friday, 5 August 2022, 11:44 AM (11 days 5 hours)  $\bigcap$ Pre-session workbook assessment.Positive and negative numbers  $\bullet$ presentation. Positive and negative numbers -÷.  $\bullet$ Session presentation Positive and negative numbers -Grade: 10<br>(100 %) Wednesday, 26 January 2022, 9:25 AM (202 days 6 hours)  $\bullet$ Knowledge check Positive and negative numbers -3 views Friday, 5 August 2022, 11:44 AM (11 days 5 hours) ര Real-world problems Mave your say! Not started 2. Decimals **O** Decimals - Pre-session workbook 3 views Tuesday, 15 February 2022, 4:15 PM (181 days 23 hours) • Decimals presentation Revisit this

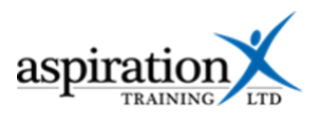

4. The complete report shows you the same list as above with one difference. For each quiz or assessment, you can see how many attempts and the score for each attempt.

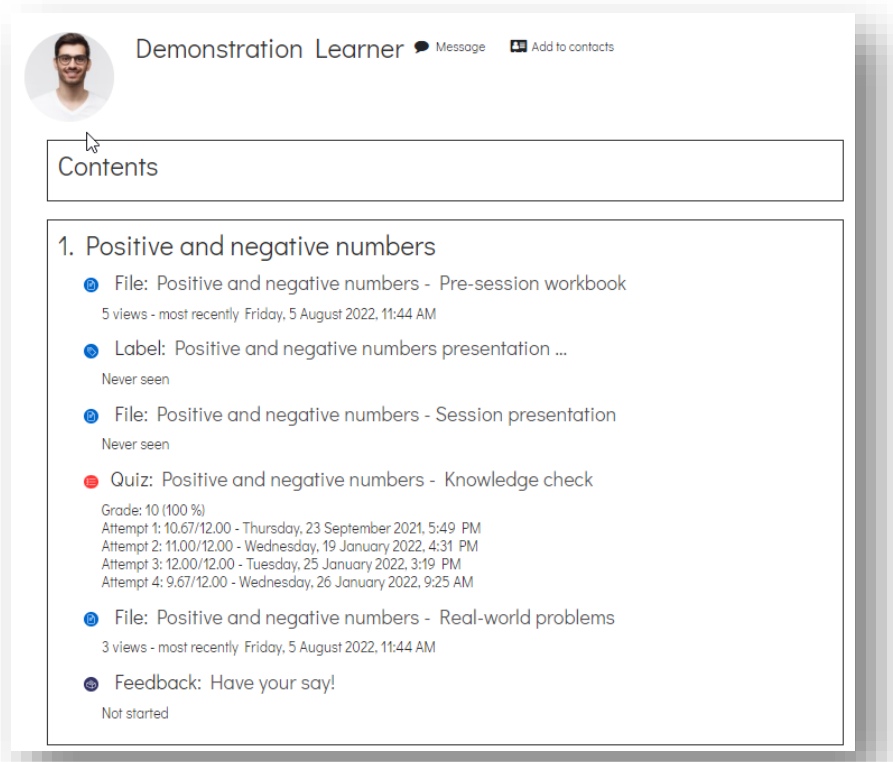

5. **Statistics** – This shows you a graph of the activity by the learner. Beneath the graph is a list of dates with interactions below.

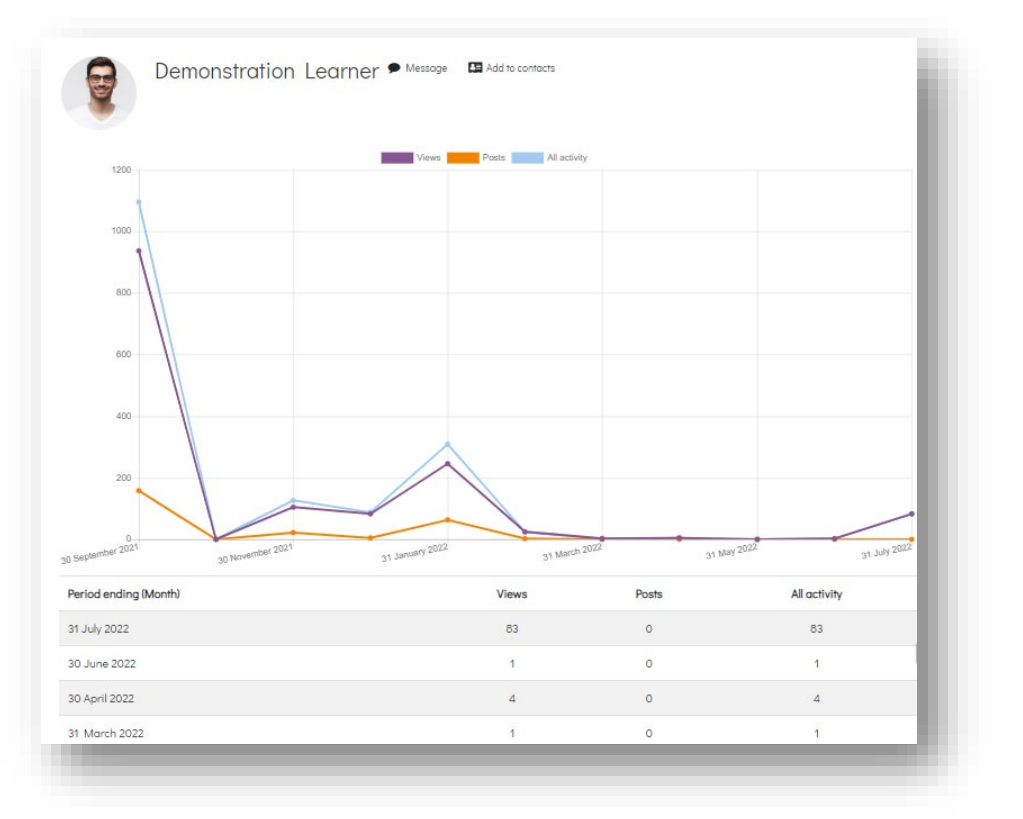

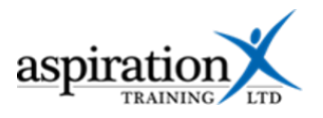

6. **Grades overview** – Provides a list of all courses and the grades achieved.

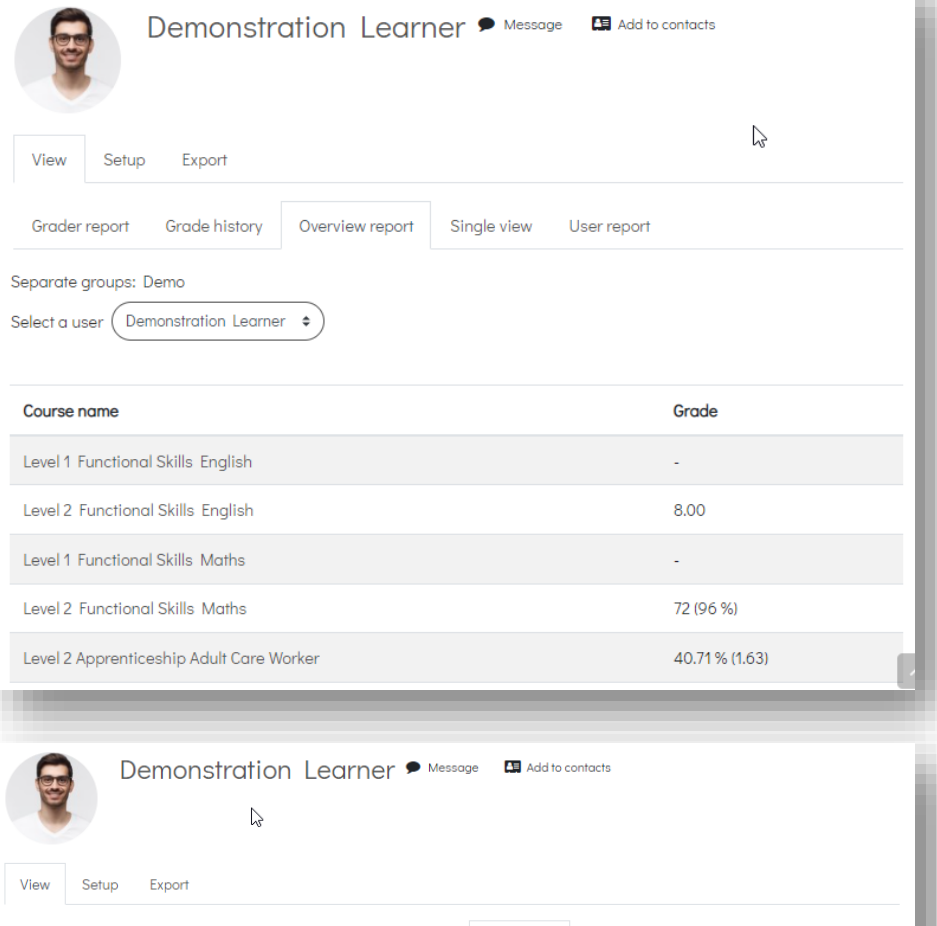

You can click on any course title to get a breakdown of how the score is calculated.

Grade history Overview report Single view User report Grader report Separate groups: Demo Select all or one user  $\Big(\begin{array}{c}\text{Demonstration} \end{array}\Big|$ View report as User  $\bullet$ Calculated Contribution to Grade item Grade Range Percentage Feedback course total weight **Level 2 Functional Skills Maths** ⊜ Positive and negative numbers -<br>Knowledge check 10 (100  $0 - 10$ 100 %  $%$ Decimals - Knowledge check 10.83%  $10(100)$  $0 - 10$ 100 %  $11%$  $\frac{9}{6}$ Percentages - Knowledge check  $0 - 10$ 90% 9 (90 %) l. Fractions - Knowledge check  $9(90\%)$  0-10  $90%$